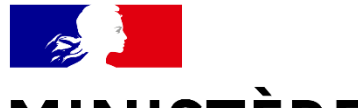

## **MINISTÈRE DE LA SANTÉ** ET DE LA PRÉVENTION

Liberté Égalité Fraternité

# SERVICE D'ACCÈS AUX SOINS (SAS) **SOS MÉDECINS**

Kit de communication

Décembre 2022

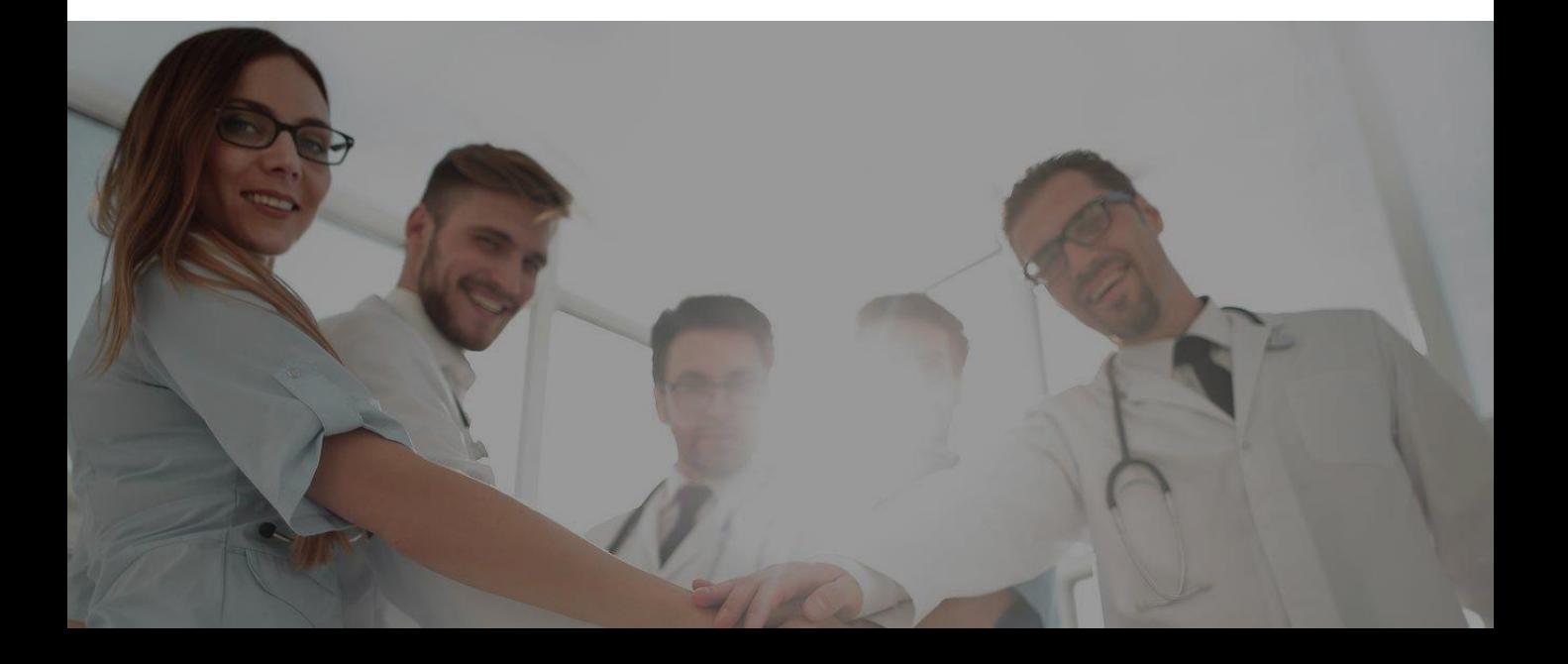

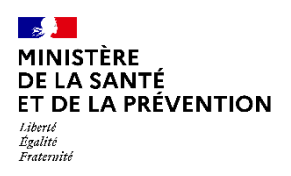

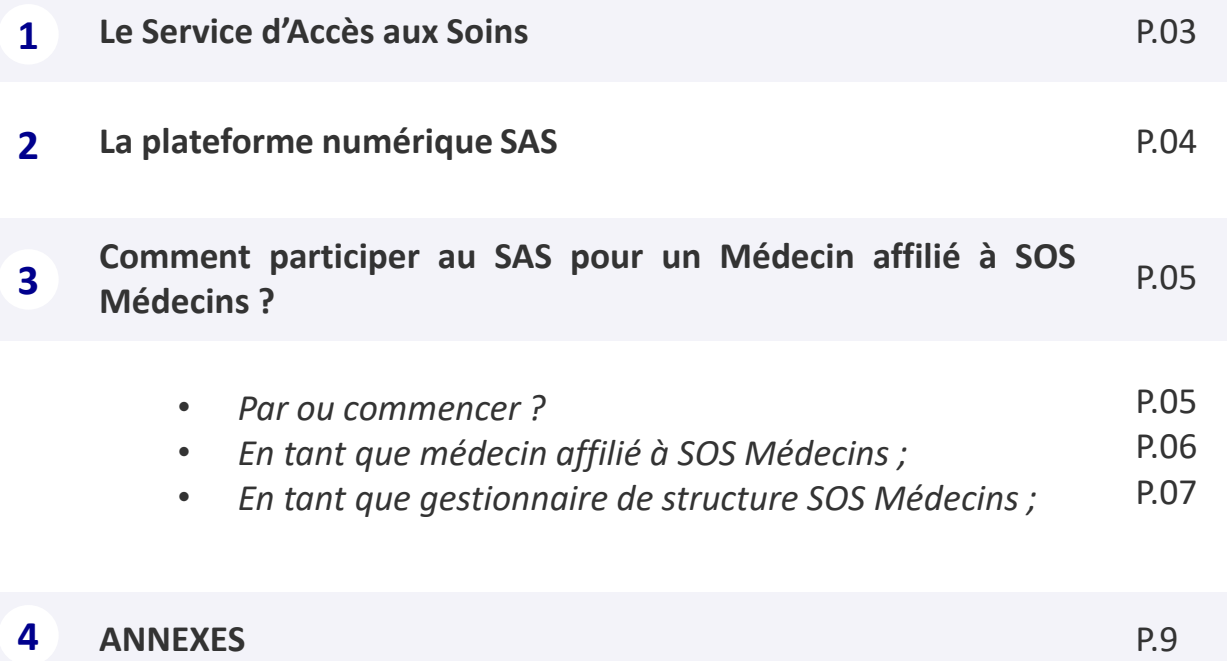

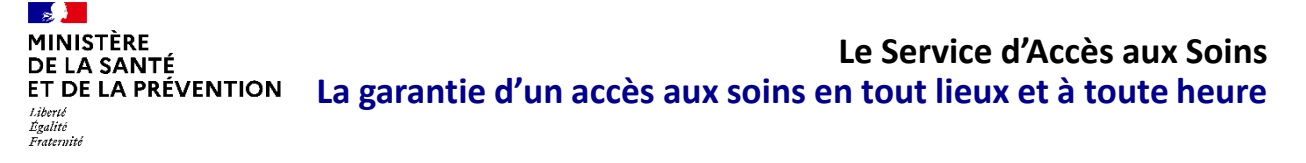

Le service d'accès aux soins (SAS) est un nouveau service d'orientation de la population dans leur parcours de soins. Pour le patient confronté à un besoin de soins urgent ou non programmés et lorsque l'accès à son médecin traitant n'est pas possible, le SAS doit permettre d'accéder, à toute heure et à distance à un professionnel de santé. Ce dernier pourra lui fournir un conseil médical, lui proposer une téléconsultation, l'orienter selon la situation vers une consultation de soin non programmé en ville, vers un service d'urgence ou déclencher l'intervention d'un SMUR ou d'une ambulance.

Le SAS repose sur une collaboration étroite de l'ensemble des professionnels de santé d'un même territoire, qu'ils relèvent de la filière de l'aide médicale urgente (AMU) ou de la filière de médecine générale. Cette collaboration se traduit par la mise en place d'un plateau de régulation des appels du SAS, accessible 24H/24 et 7J/7, auquel participent les deux filières : d'une part, la régulation médicale de l'aide médicale urgente, et d'autre part, une régulation de médecine générale en journée pour les soins non programmés. Cette dernière n'a pas vocation à se substituer aux consultations assurées par les médecins traitants et les organisations de soins non programmés déjà en place.

Le SAS complète l'offre de soins existante et remet le patient au cœur de la médecine de ville, en lui évitant **un passage inutile aux urgences.**

#### **QUELS CONSTATS ?**

- Un recours croissant et parfois inapproprié aux services d'urgence ;
- Une demande accrue de prise en charge nonprogrammée aux médecins de ville.

## **QUELLE RÉPONSE GRÂCE AU SAS ?**

- Une meilleure organisation de la prise en charge des soins non programmés ;
- L'adaptation de la réponse à la gravité de la situation du patient par une régulation.

### **L'ORGANISATION DU SAS**

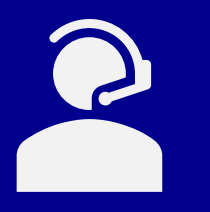

Une **plateforme téléphonique de régulation médicale**, accessible en composant le 15 (et les numéros locaux de permanence des soins quand ils existent), opérationnelle 24h/24 et 7j/7. Un assistant de régulation médicale (ARM) assure un premier décroché, et oriente si nécessaire très rapidement vers la filière d'aide médicale urgente ou vers la filière de médecine générale (soins non programmés) en fonction du degré d'urgence réel.

Une **plateforme numérique,** outil dédié uniquement aux professionnels de la chaîne de régulation médicale du SAS leur permettant de visualiser les créneaux disponibles des effecteurs de soins participant au SAS ; de réserver pour le patient une consultation de soins non programmé, au plus proche de leurs besoins (localisation, horaire, spécialité).

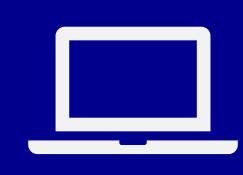

## **La plateforme numérique SAS**

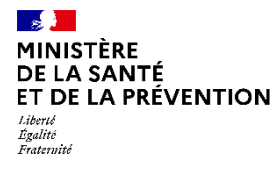

## **Un outil dédié aux professionnels de la chaîne de régulation médicale pour faciliter l'orientation vers la médecine de ville**

Concrètement, lorsqu'une prise en charge urgente n'est pas requise pour le patient appelant le SAS, il est orienté vers la filière de médecine générale. Cette dernière est portée à la fois par des médecins régulateurs et des Opérateurs de Soin Non Programmés (OSNP). Les OSNP ont notamment pour rôle de trouver des rendezvous de médecine de ville dans les 48h pour les patients dont le besoin de soins non programmés a été confirmé par le médecin régulateur. A cette fin, les acteurs de la chaîne de régulation médicale peuvent s'appuyer sur la plateforme numérique **SAS.**

#### **PRINCIPE DE FONCTIONNEMENT**

Le principe de la plateforme numérique SAS repose sur la mise en visibilité de l'ensemble des créneaux disponibles des effecteurs de soins. Il s'agit des créneaux **grand public** (hors créneaux réservés patientèle) ou professionnels, et dans les deux cas, ces créneaux ne sont pas réservés pour le SAS.

Ces disponibilités peuvent être remontées de deux manières :

- **Automatique** : l'effecteur de soin dispose d'une solution de prise de rendez-vous interfacé avec la plateforme (à date 29/06 Clickdoc, Doctolib, Keldoc, Maiia, Maincare, Monmedecin.org & Medunion urgences)  $\rightarrow$  ses créneaux « disponibles » s'affichent automatiquement dans la plateforme numérique s'ils correspondent à la recherche effectuée par l'OSNP (localisation patient, horaire, spécialité).
- **Manuelle** : l'effecteur de soin ne dispose pas d'une solution de prise de rendez-vous ; ou celle-ci n'est pas encore interfacée avec la plateforme, ou ne souhaite pas autoriser l'interfaçage de sa solution avec la plateforme numérique alors ses créneaux disponibles peuvent être renseignés manuellement dans la plateforme.

Ainsi l'agrégation de l'ensemble de ces disponibilités, couplée au moteur de recherche de la plateforme permet de visualiser l'offre de soins non programmée en réponse à un besoin patient.

Lorsqu'un créneau convient, l'OSNP **a la possibilité de réserver directement le créneau pour le compte du patient** si celui remonte d'une solution éditeur.

Si aucun créneau de disponible n'apparait sur la plateforme, **cette dernière dispose d'un annuaire de professionnels acceptant de prendre des patients « en sus de leurs disponibilités ».**

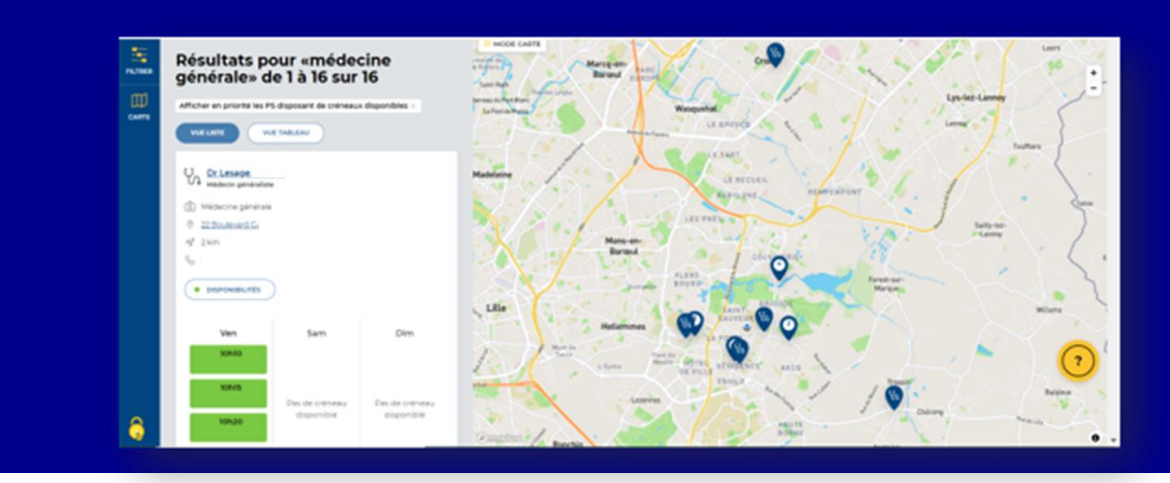

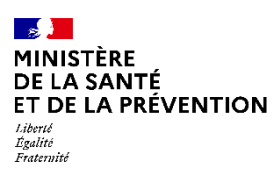

## **La plateforme numérique SAS Par où commencer ?**

## **COMMENT SE CONNECTER À LA PLATEFORME NUMÉRIQUE PAR PRO SANTE CONNECT ? PAS À PAS**

#### **Etape n°1 :**

• *Sur la page d'accueil sas.sante.fr » cliquez sur « me connecter ». Sur le bandeau qui apparaît à droite de l'écran, cliquer sur « se connecter par Pro Sante Connect »*

# **BIENVENUE SUR LA PLATEFORME** UMÉRIQUE DU SERVICE<br>D'ACCÈS AUX SOINS **PRO SANTE CO INECT**

#### **Etape n°2 – Première Connexion, et double authentification**

• *Sur la page d'accueil sas.sante.fr » cliquez sur « me connecter ». Sur le bandeau qui apparaît à droite de l'écran, cliquer sur « se connecter par Pro Sante Connect »*

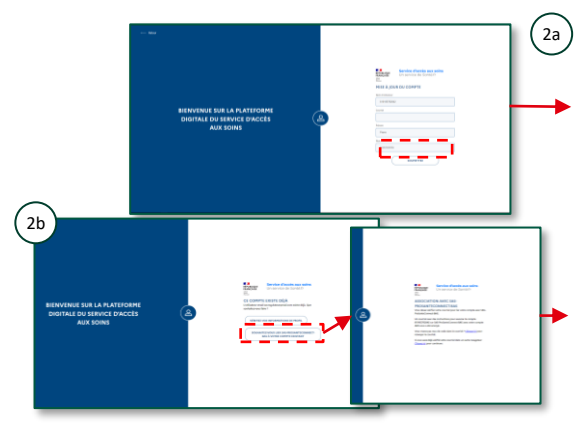

2a *Vous n'avez pas de compte plateforme. Vous devez renseigner votre adresse professionnelle. A la soumission du formulaire, un mail vous est envoyé pour confirmer votre adresse*

#### *Vous disposez d'un compte et renseignez l'adresse de celui-ci. Après avoir indiqué vouloir lier votre compte, un mail vous est envoyé pour confirmer votre adresse. Il vous suffit pour cela de cliquer sur le lien reçu.*

#### **Etape n°3 – Connexions suivantes :**

- *Lorsque vous cliquez sur le bouton CPx, vous avez la possibilité de vous connecter avec votre compte e-CPS en indiquant votre identifiant national et en cliquant sur le bouton « Se connecter avec E-CPS ».*
- *Vous pouvez également vous connecter avec votre carte CPS. Si votre carte est bien connectée, vous êtes connecté au SAS et arrivez votre tableau de bord utilisateur.*

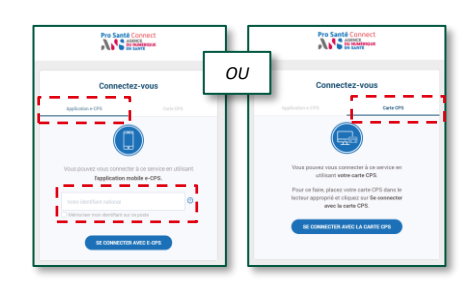

## **ACCÉDER À MON ESPACE POUR LA DÉCLARATION DES MODALITÉS DE PARTICIPATION AU SAS EN TANT QU'EFFECTEUR**

#### **Etape n°4 :**

- *Lorsque vous êtes connecté, veuillez accéder à votre espace personnel.*
- *Cliquer sur « Votre compte » puis sur « Mon espace personnel ».*

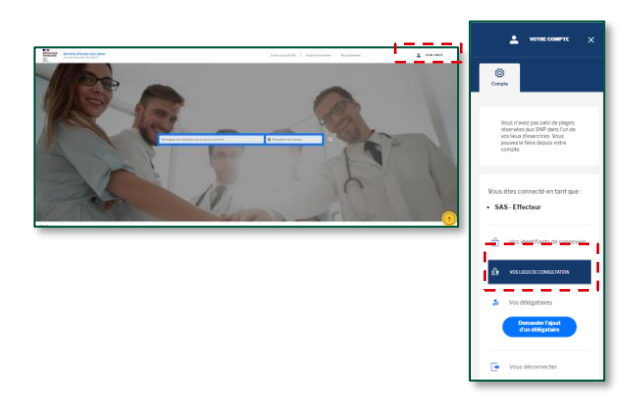

#### **Etape n°5 :**

- *Lorsque vous êtes connecté, vous accédez à votre espace personnel.*
- *Dans l'encart « Paramètres de participation au SAS & affichage des créneaux », cliquez sur « éditer »*

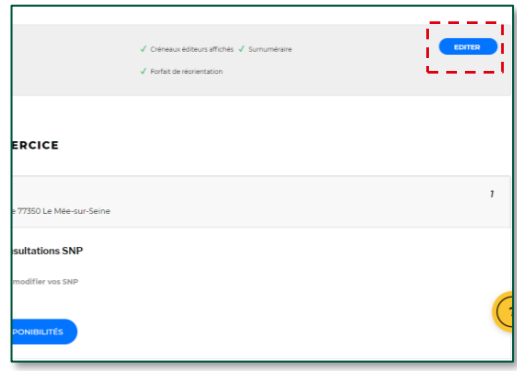

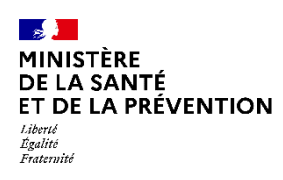

## **Je souhaite participer au SAS En tant que médecin effecteur affilié à SOS Médecins**

## **COMMENT DÉCLARER MES MODALITÉS DE PARTICIPATION AU SAS ? PAS À PAS POUR UN MÉDECIN EFFECTEUR AFFILIÉ À SOS MÉDECINS**

#### **Etape n°1 :**

- *Lorsque vous êtes connecté, vous accédez à votre espace personnel*
- *Dans l'encart « Paramètres de participation au SAS & affichage des créneaux », cliquez sur « éditer »*

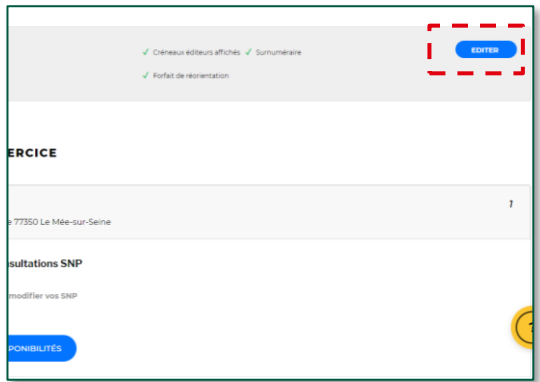

#### **Etape n°2 :**

**Etape n°4 :**

• *Veuillez cliquer sur « Enregistrer »*

- *Une pop in s'ouvre, veuillez cliquer sur « J'accepte d'être directement contacté par la régulation afin d'être sollicité pour prendre des patients en sus de mes disponibilités »*
- *Puis sur « Sélectionner » et cocher « via SOS Médecins »*

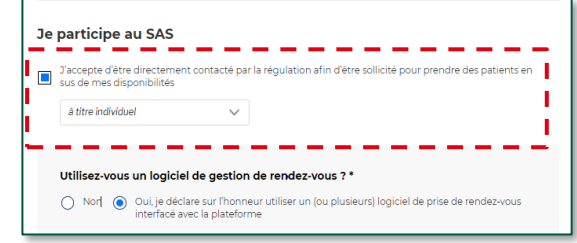

---

#### **Etape n°3 :**

• *Veuillez sélectionnez votre association SOS Médecins.*

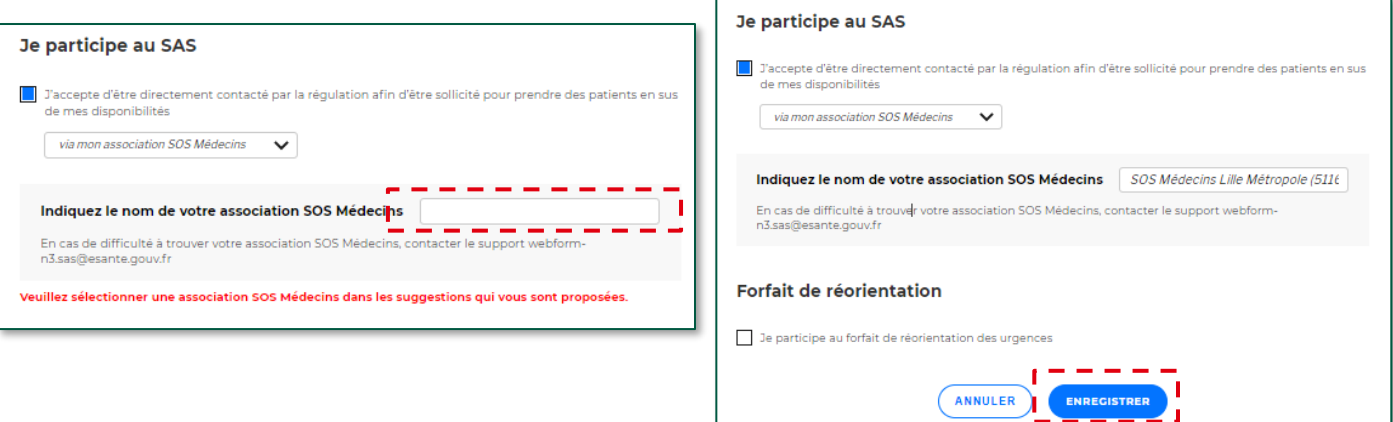

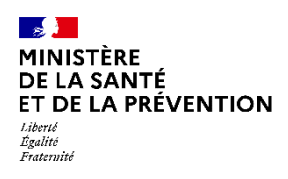

## **COMMENT RENSEIGNER LES DISPONIBILITÉS ? (2H\* PAR ETP DE PROFESSIONNELS DE SANTÉ SOS MÉDECINS PARTICIPANT AU SAS)**

- **L'association SOS Médecins** doit créer un compte **« gestionnaire de structure »** et remonter par ce compte l'ensemble des disponibilités des médecins de l'association. **Pour obtenir un compte gestionnaire de structure, vous devez en faire la demande auprès de l'adresse mail suivante : Hélène GUINEBRETIERE [Helene.GUINEBRETIERE@esante.gouv.fr](mailto:Helene.GUINEBRETIERE@esante.gouv.fr).**
- Données à envoyer : mail, nom, prénom, territoire & structure.
- Après la création de votre compte, veuillez trouver ci-dessous les modalités pour renseigner les disponibilités des professionnels de santé affiliés à SOS Médecins.

➔ **Il s'agit de 2h par ETP de médecins SOS médecins participant au SAS via l'association.**

➔ **Ces 2h n'ont pas besoin d'être consécutives. En revanche, il n'est pas possible de déclarer une semaine 0h, puis 4h la semaine suivante, il s'agit bien de 2h chaque semaine par ETP de médecin.**

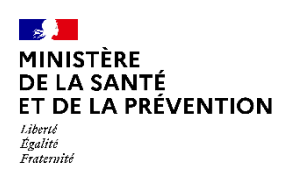

## **Je souhaite renseigner les créneaux disponibles des Médecins à affiliés à SOS Médecins En tant que gestionnaire de structure SOS Médecins**

#### **COMMENT RENSEIGNER LES DISPONIBILITÉS DES PROFESSIONNELS DE SANT É ?**

#### **Etape n°1 :**

- *Lorsque vous êtes connecté, vous accédez à votre espace personnel*
- *Dans l'encart « Vos structures liées », cliquez sur « éditer les paramètres »*

#### **Etape n°2 :**

• *Une pop in s'ouvre, veuillez cocher « J'accepte d'être directement contacté par la régulation afin d'être sollicité pour prendre des patients en sus de mes disponibilités » puis cliquer sur « Enregistrer ».*

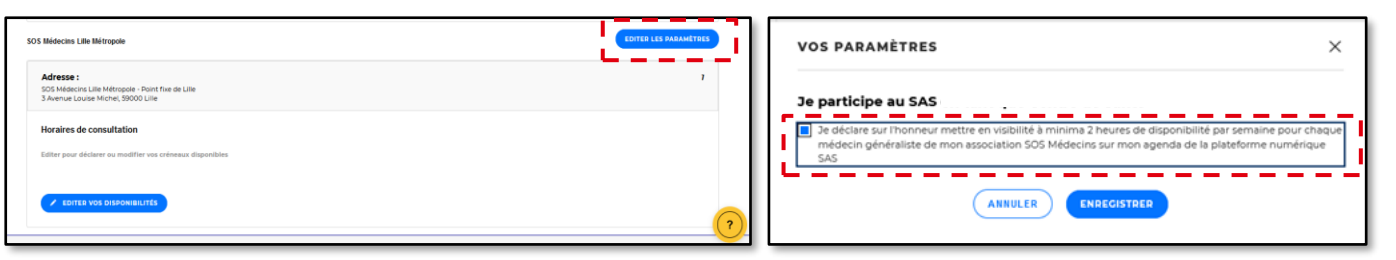

#### **Etape n°3 :**

• *De retour dans votre tableau de bord, cliquer sur « éditer mes disponibilités »*

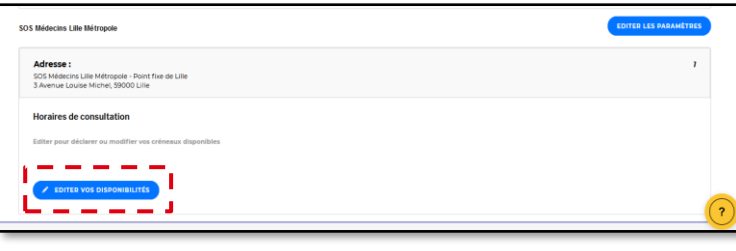

#### **Etape n°4 :**

- *Vous accédez ensuite au menu d'édition de vos disponibilités. Vous pouvez en créer, les modifier ou déclarer une indisponibilité (voir les contenus de l'espace de formation pour les pas à pas détaillés de ces différentes actions, page 7 )*
- *Cliquez sur « Créer des disponibilités »*

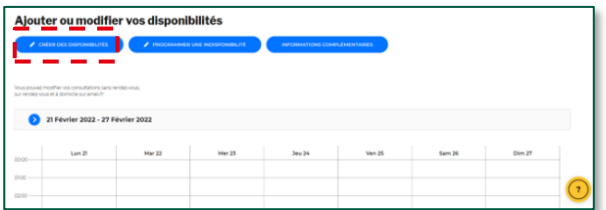

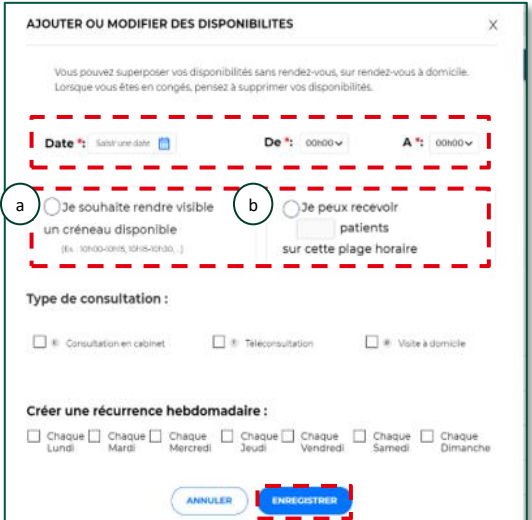

#### **Etape n°5 :**

b

- *Soit vous mettez à disposition un créneau de disponibilité, de la durée que vous souhaitez en fonction de votre spécialité. Dans ces cas-là, cochez la case « Je souhaite rendre visible un créneau disponible » en renseignant la bonne date et la durée du créneau.* a
	- *Soit vous mettez à disposition une plage, sur laquelle vous pouvez recevoir un certain nombre de patients. Dans ces cas-là, cochez la case « Je peux recevoir X patients sur cette plage horaire » en renseignant le nombre de patients que vous pouvez recevoir, sur la date et la durée que vous aurez renseigné.*

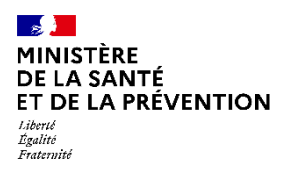

## **ANNEXES**

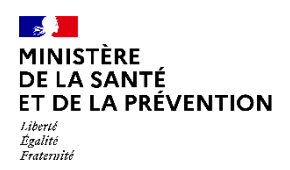

La plateforme numérique SAS propose deux grandes fonctionnalités :

- **Un annuaire national exhaustif de l'offre de soins** et **un moteur de recherche** qui garantissent une neutralité dans la recherche d'offre de soins (s'appuyant sur l'annuaire sante.fr enrichi)
- **Un service d'agrégateur des disponibilités des professionnels de santé**, s'appuyant sur l'interopérabilité avec les outils professionnels (agendas partagés, outils de prise de RDV en ligne, etc.) afin d'en automatiser la remontée

La plateforme est également le seul outil permettant la déclaration des modalités de participation au SAS en lien avec les rémunérations SAS.

### **CE QUE LA PLATEFORME PERMET**

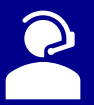

✓ Utiliser un moteur de recherche (par spécialité médicale, zone géographique etc…)

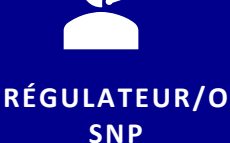

- ✓ Avoir en visibilité les créneaux disponibles des professionnels de santé interfacés avec leur logiciel éditeur ou non
- ✓ Prendre un rendez-vous pour le compte d'un patient sur la solution de prise de rendez-vous d'un éditeur\*
- ✓ Accéder à un tableau de bord référençant l'ensemble des orientations effectuées\*
- ✓ Pour les professionnels de santé non interfacés avec une solution de prise de rendez-vous : mettre en visibilité des créneaux ou plages disponibles et les actualiser (suppression, déclaration d'une indisponibilité)

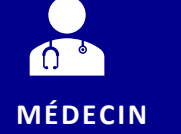

**EFFECTEUR**

- ✓ Pour les professionnels de santé interfacés : accepter (ou non) la remontée automatique des créneaux disponibles dans la plateforme
- ✓ Indiquer si une consultation a été effectuée\*
- ✓ Accéder à un tableau de bord référençant l'ensemble des actes effectués\*
- ✓ Renseigner des informations complémentaires (numéro de téléphone pour être joignable directement pour prendre un patient en sus des créneaux affichés, etc…)

#### **CE QUE LA PLATEFORME N'EST PAS**

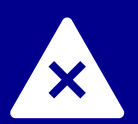

- Une plateforme de prise de rendez-vous grand public ;
- Une plateforme sur laquelle transite des données personnelles et médicales ;
- Une solution pour la réalisation de téléconsultation ;
- Une solution de paiement lié à un acte médical ;
- Une solution comprenant un système de messagerie sécurisée de santé.

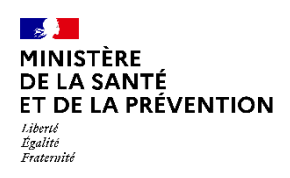

## **Le Service d'Accès aux Soins Concrètement, comment ça marche ?**

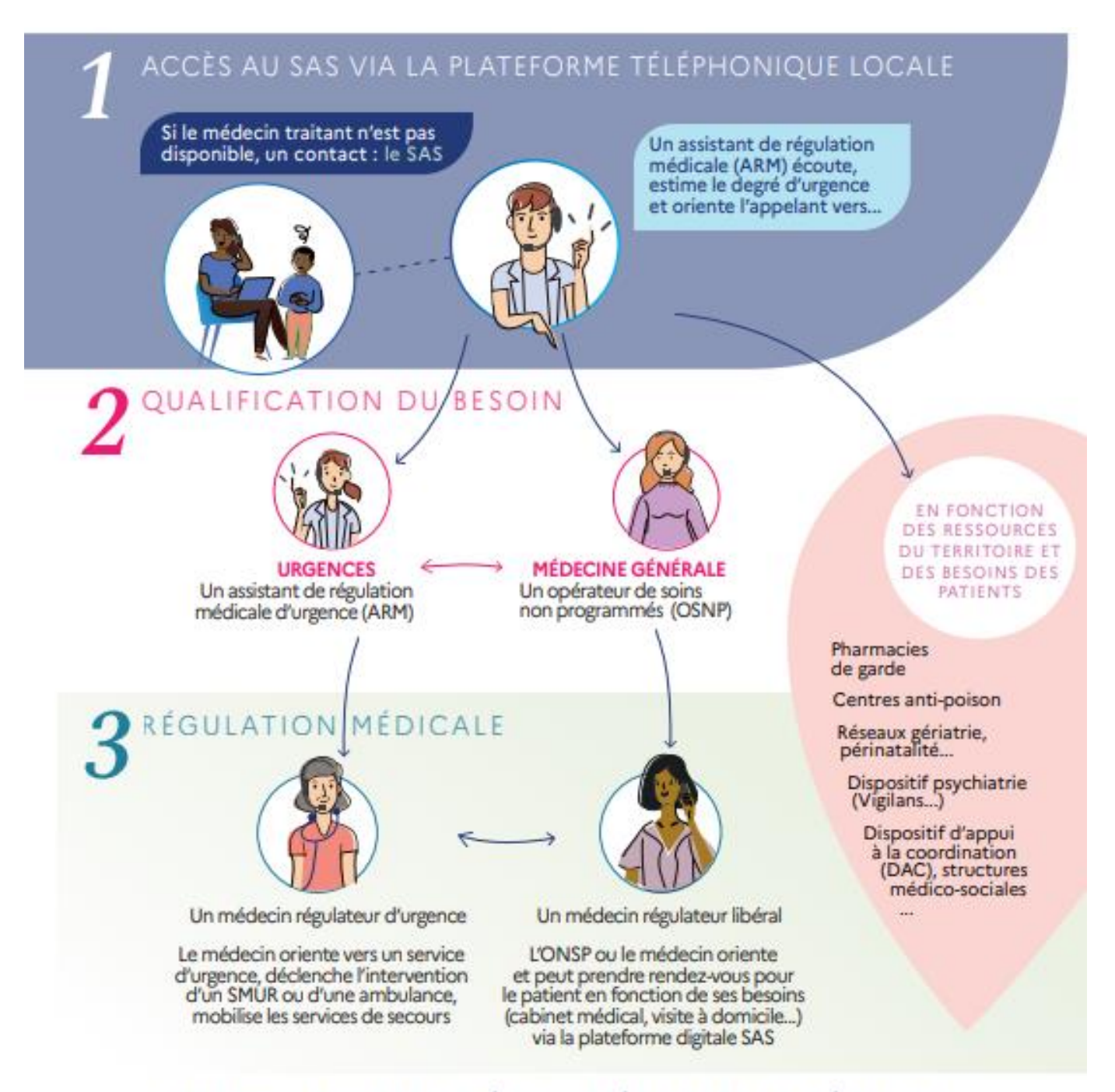

## UNE COLLABORATION ÉQUILIBRÉE ENTRE LA MÉDECINE D'URGENCE ET LA MÉDECINE DE VILLE